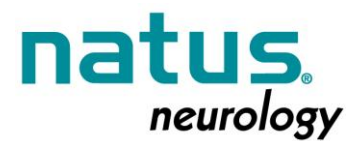

# **Urgent Medical Device Correction Notification**

**Notifica Urgente – Correzione Dispositivo Medico**

December 23, 2014 **23 dicembre 2014**

Dear Valued Customer, **Gentile Cliente,**

You are receiving this urgent Field Correction notice because you have purchased one or more Protektor IOM Systems and Remote Review software. Action is required by you to ensure the appropriate use of these products when using Natus Remote Review software (Portal).

**Sta ricevendo la presente Notifica di Correzione urgente in quanto ha acquistato uno o più Sistemi Protektor IOM unitamente al Software di Lettura da Stazione Remota. L'implementazione della correzione garantirà un appropriato utilizzo di queste apparecchiature durante l'utilizzo del Software Natus (Portal) per la Lettura da Stazione Remota.**

It was detected that when using remote monitoring with local acquisition system configured to block remote acquisition changes; if the remote user tries to stop the free run waveform group, the system will display a message informing the user that they do not have sufficient privilege to perform this action. After this point, the freerun waveform on the remote system will no longer update the physiological data, but will update the timestamp in the label. After the analysis of the source code for EPWorks, it was determined that all the conditions sufficient to cause this defect were present in EPWorks versions prior to version 6.0. All other indications of the software (local monitoring and acquisition) are not impacted by this issue.

**E' stato rilevato che, durante il monitoraggio da remoto con il sistema di acquisizione configurato per bloccare le variazioni di acquisizione remota, se l'utente, sulla postazione remota, tenta di fermare la visualizzazione dei tracciati in free run, il sistema visualizzerà un messaggio che lo informa che non ha le autorizzazioni necessarie per eseguire l'azione. A questo punto, i tracciati in free run sulla postazione di lettura remota non verranno più aggiornati, ma si aggiornerà solo l'etichetta relativa al tempo. Dopo l'analisi del codice sorgente per EPWorks, si è determinato che tale difetto si presenta solo nelle versioni precedenti alla ver. 6.0 dell'EPWorks; tutte le altre indicazioni del software (monitoraggio locale e acquisizione) non sono influenzate da questo problema.**

EPWorks 6.0 software is now available to fix this defect. In addition, the new version addresses two other issues identified in the software when used with the Protektor32 system:

**Il software EPWorks ver. 6.0 è ora disponibile per risolvere questo difetto. Inoltre, la nuova versione risolve altre due problematiche riscontrate nel software quando viene utilizzato con il sistema Protektor 32:**

1. When the Protektor 32 stimulates in biphasic mode the firmware limits the number of stims to 2, as it should be. However when switching back to monophasic mode, the software does not reset the number of stims from 2 to whatever is specified.

**Quando il Protektor 32 stimola in modalità bifasica, il firmware limita il numero degli stimoli a 2, come dovrebbe effettivamente essere; tuttavia, quando si passa di nuovo alla modalità monofasica, il software non ripristina il numero di stimoli da 2 al numero richiesto.**

2. Using single-shot low-voltage biphasic stimulator will block further use of the electrical stimulator until reset

**Facendo un singolo stimolo bifasico a basso voltaggio, lo stimolatore si bloccherà finché non verrà resettato.**

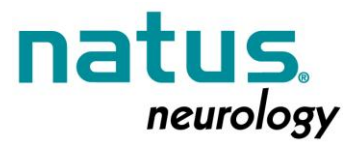

Please follow attached instructions to perform a successful update of the EPWorks software for your Protektor32 or Protektor System. Once completed, please complete and return the attached "Previous Version Removed from Use Confirmation Form".

**Si prega di seguire le istruzioni allegate per aggiornare il Software EPWork del Protektor 32 o Protektor System. Una volta completato, Le chiediamo di compilare e restituirci l'allegato Modulo "Versione precedente Rimossa dalla Conferma d'Uso".**

If there are any issues encountered during this process, please contact Natus Technical service for assistance: **Per l'assistenza ad eventuali problemi riscontrati durante il processo, contattare il Servizio Tecnico Natus:**

 Tel: 800-387-7516 Email: [Oakville\\_Technical\\_Service@xltek.com](mailto:Oakville_Technical_Service@xltek.com) or ots@natus.com

Best Regards, **Con i migliori saluti.**

Sanjay Mehta, Quality and Regulatory Manager Excel-Tech, Ltd (XLTEK) Division Natus Medical Incorporated 2568 Bristol Circle, Oakville, ON, L6H 5S1 Phone: 905-287-5055 Email: [Sanjay.mehta@natus.com](mailto:Sanjay.mehta@natus.com)

### **Installing EPWorks Protektor32 / Protektor**

#### **Installazione EPWorks Protektor32/Protektor**

---------- **PLEASE READ THE DOCUMENT FULLY BEFORE INSTALLING SOFTWARE** -------- **LEGGERE TUTTO IL DOCUMENTO PRIMA DI INSTALLARE IL SOFTWARE**

There are four (4) potential steps in the process: **Il processo si compone di quattro (4) fasi principali:** 

- 1. Removing a previous installation (If necessary) **Rimuovere la precedente installazione (se necessario)**
- 2. Installing the EPWorks Application Software **Installare l'Applicazione Software EPWorks**
- 3. Updating firmware **Aggiornare il firmware**
- 4. Installation clean-up. **Installazione e pulizia**

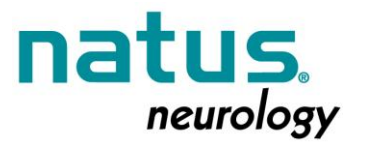

**Please contact Natus Technical service should your require assistance: Tel: 800-387-7516 Per assistenza, contattare il Servizio Tecnico Natus:** Email: [Oakville\\_Technical\\_Service@xltek.com](mailto:Oakville_Technical_Service@xltek.com) o[r ots@natus.com](mailto:ots@natus.com)

**SPECIAL NOTE:** *If the software is being installed on a Protektor32 - Please ensure that the "Firmware Update for Protektor32" section is followed after the software installation, but before the software is run.*

**NOTA: Se il Software era stato installato su un Protektor 32 – Assicurarsi che la sezione "Aggiornamento Firmware per Protektor 32" sia effettuata dopo l'installazione del software, ma prima che sia eseguito il software.**

**SPECIAL NOTE:** When installing EPWORKS 6.0 Build 96, you must be logged in as ADMINISTRATOR **NOTA: Durante l'installazione dell'EPWORKS 6.0 Build 96, è necessario effettuare l'accesso come AMMINISTRATORE.**

#### **1. Removal of a previous installation Rimozione della precedente installazione**

**All earlier versions of EPWORKS must be un-installed prior to installing EPWORKS 6.0**. ( If the earlier software version is not removed the installation process will detect the previous version and will block the new install until it is removed) - To uninstall an older version of EPWorks, go to Control Panel-- >Add/Remove Programs-->Select EPWorks from the list and choose Uninstall. Reboot the system. **Devono essere disinstallate tutte le versioni precedenti di EPWORKS prima di installare EPWORKS 6.0 (se la versione precedente del software non viene rimossa, il processo di installazione rileverà la versione precedente e bloccherà la nuova installazione fino a quando non verrà rimossa). Per disinstallare la versione precedente di EPWORKS, andare su Pannello di Controllo ->Aggiungi/Rimuovi Programmi -->Selezionare EPWorks dalla lista e scegliere Disinstalla. Riavviare il sistema.**

To preserve test protocols and EEG montages: Backup the full contents of the folder C:\Program Files\XLTEK\EPWorks\UserData\ and restore it to the same location once new version is installed.

**Per preservare i protocolli di test e i montaggi EEG: Salvare il contenuto della cartella C:\Program Files\XLTEK\EPWorks\UserData\ e, una volta installata la nuova versione, ripristinarla nella stessa posizione.**

**NOTE**: on Windows 7 64-bit system the path is slightly different: C:\Program Files (x86)\XLTEK\EPWorks\UserData\

**NOTA: nel Sistema Windows 7 64-bit il percorso è leggermente diverso: C:\Program Files (x86)\XLTEK\EPWorks\UserData\**

> Natus Medical Inc. DBA Excel-Tech Ltd (Xltek) 2568 Bristol Circle, Oakville, ON, L6H 5S1 Phone: 905-287-5055

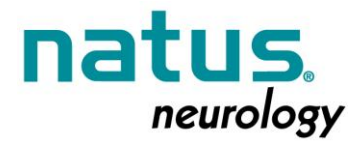

### **2. EPWorks application software Applicazione del Software EPWorks**

Copy the ZIP file obtained from the Natus website onto the desktop of the EPWorks system. **Copiare sul desktop il file ZIP del Sistema EPWorks dal sito web Natus.**

DOWNLOAD link- EPWorks 6.0 Build 96 is: [http://download.xltek.com/pub/IOM/EPWorks6\\_build96.zip](http://download.xltek.com/pub/IOM/EPWorks6_build96.zip)

**Scaricare EPWorks 6.0 Build 96 dal link: [http://download.xltek.com/pub/IOM/EPWorks6\\_build96.zip](http://download.xltek.com/pub/IOM/EPWorks6_build96.zip)**

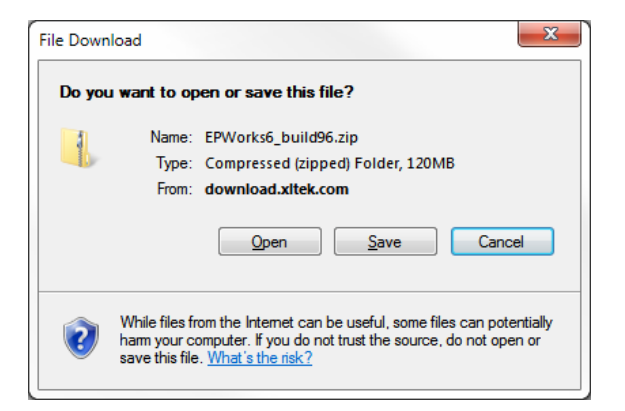

Save to your local drive. Once Saved Select Open, the following folders are contained:

**Salvare nell'unità locale. Una volta salvato, selezionare Apri, dove sono contenute le seguenti cartelle:**

16ChProtektor FW Tool

**Drivers** 

- **EPWorks6 build96**
- Release\_Notes\_EPWorks6build96.d...
- and Release\_Notes\_EPWorks6build96.pdf

Double click EPWorks6\_Build96 and run SETUP.exe

**Fare doppio click su EPWorks6\_Build96 ed eseguire SETUP.exe**

The installation is automatic from this point on, the full EPWorks and Portal suite is installed in the default location. (Unlike previous versions of the software, there are no codes to be entered.) **Da questo punto in poi, l'installazione è automatica, l'intero EPWorks e il Portal suite è installato nella posizione predefinita. (A differenza delle versioni precedenti del software, non ci sono codici da inserire).**

When done go into the DRIVERS folder.

Natus Medical Inc. DBA Excel-Tech Ltd (Xltek) 2568 Bristol Circle, Oakville, ON, L6H 5S1 Phone: 905-287-5055

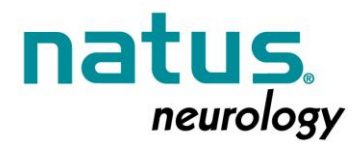

#### **Quando installato, andare nella cartella dei DRIVERS.**

**NOTE**: If the O/S is WIN7 64 Bit- install XLTEKUSB.X64.Install.msi **NOTA: Se il Sistema Operativo è WIN7 64 Bit- installare XLTEKUSB.X64.Install.msi**

**NOTE**: If the O/S is XP- install XLTEKUSB.X86.Install.msi **NOTA: Se il Sistema Operativo è XP- installare XLTEKUSB.X86.Install.msi**

When complete reboot the system. **A lavoro terminato, riavviare il Sistema.**

For remote review systems, if EPWorks/Portals will be used from a user account with non-administrative privileges the first time EPWorks is run from the main user account go to the Tools menu and select 'Allow Non-Admin Users' option.

**Per i sistemi di Lettura da Stazione Remota, se verranno installati gli EPWorks/Portali da un account Utente NON Amministratore, la prima volta che viene eseguito EPWorks dall'account utente principale, passare al menu Strumenti e selezionare l'opzione "Consenti utenti non-Amministratori".**

## **3. First Running of EPWorks after installation**

**Prima acquisizione dell'EPWorks dopo l'installazione**

After the installation of the new release, acquisition stations should run through an acquisition test to ensure that any necessary firmware updates are performed.

**Dopo l'installazione della nuova release, le Stazioni di Acquisizione dovrebbero eseguire un test di acquisizione per garantire che vengano effettuati eventuali aggiornamenti necessari del firmware.**

Ensure that the Protektor / Protektor32 is fully connected (all Acquisition / Stim boxes) and is powered on. (Power Lights-LED should all be green).

**Assicurarsi che il Protektor/Protektor 32 sia completamente collegato (tutte le finestre di acquisizione/Stim) e acceso (gli indicatori di alimentazione a LED dovrebbero essere tutti verdi).**

Start a new study. If there is any need for a firmware update, the system will automatically prompt you with directions on how to proceed. Not all systems will need to have firmware updated, if no message about firmware is shown, you can proceed to step 4.

**Iniziare un nuovo studio. Se non vi è alcuna necessità di aggiornamento del firmware, il sistema guiderà automaticamente l'utente attraverso indicazioni su come procedere. Non su tutti i sistemi occorre avere il firmware aggiornato. Se non viene visualizzato nessun messaggio, passare al punto 4.**

*Please Read and follow the on-screen directions exactly as prompted, failure to do so may cause the firmware to be improperly installed.* 

*Si prega di leggere e seguire esattamente le istruzioni visualizzate sullo schermo per non effettuare l'installazione del firmware in maniera non corretta.*

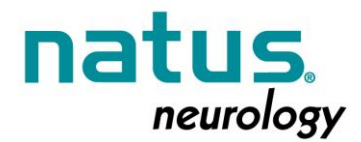

*During this process - do not turn off or disconnect the headbox unless explicitly directed to do so by the system.*

**Durante questo processo non spegnere o scollegare la testina, a meno che non sia richiesto dal sistema.**

Once the system informs you that the firmware is successfully installed, the system will continue into the test.

**Il sistema, una volta indicato che il firmware è stato installato correttamente, continuerà nel test.**

### **4. Installation cleanup / completion Installazione pulizia/conclusione**

Once installation is complete, the Zip file and the extracted folder can be dragged into the recycle bin for deletion.

**Ad installazione completata, trascinare nel cestino il file zip e la cartella estratta per la loro cancellazione.**

EPWorks software is now fully installed and ready for use.

**Il software EPWorks è ora completamente installato e pronto per l'uso.**

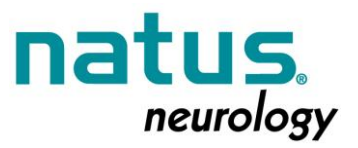

## **Urgent Medical Device Correction Notification**

**Notifica Urgente – Correzione Dispositivo Medico Previous Version Removed from Use Confirmation Versione Precedente Rimossa dalla Conferma d'Uso**

Dear Customer, **Gentile Cliente,**

As part of a voluntary corrective action concerning the Protektor Software, please complete this confirmation form and return to Natus at your earliest convenience, by mail or by email to [ots@natus.com.](mailto:ots@natus.com)

**A seguito di un'azione correttiva volontaria riguardante il Software Protektor, Le chiediamo cortesemente la compilazione del presente modulo di conferma e il reinoltro a Natus al più presto, per posta o per e-mail a ots@natus.com**

We greatly appreciate your cooperation and prompt response to this matter. **La ringraziamo per la Sua collaborazione e la tempestiva risposta.**

Sanjay Mehta, Quality and Regulatory Manager Excel-Tech, Ltd (XLTEK) Division Natus Medical Incorporated 2568 Bristol Circle, Oakville, ON, L6H 5S1

**Previous Version Discarded/Removed from Use Confirmation**

**Versione Precedente Scartata/Rimossa dalla Conferma d'Uso**

\_\_\_\_\_ # of Remote Review Stations updated to v6 Software.

**\_\_\_\_ # della Stazione di Lettura Remota aggiornata al Software ver. 6.**

\_\_\_\_\_\_\_\_\_\_\_\_\_\_\_\_\_\_\_\_\_\_\_\_\_\_\_\_\_\_\_\_ \_\_\_\_\_\_\_\_\_\_\_\_\_\_\_\_\_\_\_

\_\_\_\_\_ # of Protektor 16 and Protektor 32 acquisition stations connected to Remote Review updated to v6 Software.

**\_\_\_\_\_ # delle Stazioni di Acquisizione del Protektor 16 e del Protektor 32, connesse alla Stazione di Lettura Remota aggiornata al Software ver. 6.**

Customer Signature Date Date **Firma Cliente Data**

Customer Name & Address: **Nome e Indirizzo del Cliente:** \_\_\_\_\_\_\_\_\_\_\_\_\_\_\_\_\_\_\_\_\_\_\_

\_\_\_\_\_\_\_\_\_\_\_\_\_\_\_\_\_\_\_\_\_\_\_ \_\_\_\_\_\_\_\_\_\_\_\_\_\_\_\_\_\_\_\_\_\_\_ \_\_\_\_\_\_\_\_\_\_\_\_\_\_\_\_\_\_\_\_\_\_\_